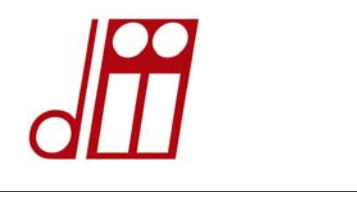

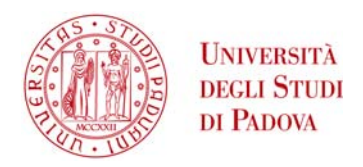

# **Applicazione Visite di Istruzione Guida all'utilizzo per gli utenti Versione 1.0 del 27/09/2017 – Servizio informatico**

## **Premessa**

L'applicazione Visite di Istruzione, in seguito "Applicazione", è stata realizzata nell'ambito del più vasto progetto di Dematerializzazione in atto nel Dipartimento di Ingegneria Industriale, allo scopo di semplificare, velocizzare e automatizzare i processi di richiesta/autorizzazione di visite di istruzione per il personale docente del DII.

## **Ruoli nell'applicazione**

I ruoli delle persone coinvolte nel processo di gestione delle Visite di Istruzione sono i seguenti:

- Personale docente del Dipartimento che fa domanda di visita (in seguito "Docente"). **N.B.** per personale docente si intendono sia Docenti che Ricercatori ai quali sia stato attribuito un insegnamento.
- Presidente del CCS (in seguito "presidente") che eventualmente preapprova le richieste
- Servizio Didattica (in seguito "Didattica").
- CCS (in seguito "CCS") che autorizza le richieste ed eroga i fondi richiesti
- Servizi Generali che visualizzano eventuali richieste di visite con autobus
- Servizio Contabile che si occupa della gestione dei pagamenti.

## **Procedura di richiesta visita di istruzione**

La **procedura automatizzata** prevista nell'applicazione consiste nelle seguenti fasi:

- 1. Il docente accede all'applicazione e seleziona l'insegnamento, o gli insegnamenti, per un massimo di tre, per il quale vuole organizzare la visita
- 2. Successivamente il docente compila un form di richiesta inserendo le informazioni richieste. Il form potrà essere successivamente aggiornato dal docente in caso di variazioni.
- 3. In caso la richiesta comprenda una prenotazione di autobus, una mail automatica avverte i Servizi Generali che è richiesto un loro intervento.

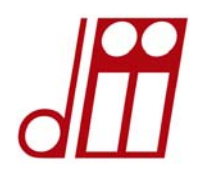

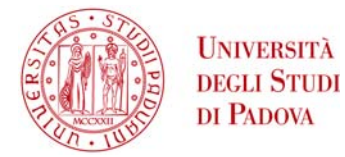

- 4. La richiesta, in caso si tratti di visita della durata di un solo giorno, viene approvata automaticamente dall'applicazione. Se la durata è maggiore invece la richiesta necessita della approvazione del CCS.
- 5. Il presidente può visualizzare le richieste dei docenti afferenti al suo corso di studio e, se lo ritiene opportuno, può preapprovare le richieste. Questo passaggio non è tuttavia necessario per l'approvazione finale della richiesta.
- 6. I Servizi Generali possono vedere in una visualizzazione dedicata le richieste di visita che comprendono la prenotazione di un autobus. L'incaricato deve prendere visione della richiesta utilizzando l'apposito pulsante, e in seguito inserire nel campo apposito il preventivo per l'autobus.
- 7. Il docente viene avvisato automaticamente via mail sia della presa visione che dell'inserimento del preventivo.
- 8. Anche i presidenti dei corsi selezionati nella richiesta vengono avvisati automaticamente via mail dell'inserimento del preventivo per l'autobus.
- 9. Il CCS visualizza la richiesta e la approva se non già approvata automaticamente, assegnando i fondi richiesti o quelli ritenuti opportuni.
- 10. Il Servizio Didattica compila le parti del form riguardanti la data di approvazione e i fondi erogati.
- 11. Il Servizio Contabile può visualizzare le richieste allo scopo di erogare i fondi stanziati.

## **Accesso all'applicazione e autorizzazioni**

L'applicazione è raggiungibile via web all'indirizzo:

http://www.dii.unipd.it/visiteistruzione

Ogni utente accede all'applicazione tramite il Single Sign On, che equivale alle proprie credenziali di posta elettronica di Ateneo.

In questo modo, ad ogni utente vengono attribuiti i giusti ruoli e l'applicazione fornisce le giuste autorizzazioni operative:

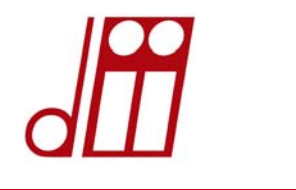

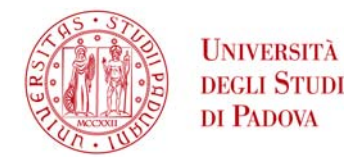

## **Funzioni e operatività**

L'applicazione è divisa in pagine, ognuna contrassegnata da un titolo (Tab) riportato nel menu orizzontale. I Tab sono di seguito riportati con a fianco il ruolo corrispondente.

A seconda del ruolo assegnato all'utente in fase di accesso all'applicazione, alcuni tab possono essere visibili o non visibili.

- 1. **Nuova richiesta**  Docente
- 2. **Le mie richieste**  Docente
- 3. **Gestione Presidenti CCS**  Didattica
- 4. **Preapprovazione richieste** Presidenti CCS
- 5. **Approvazione CCS**  Didattica
- 6. **Richieste di autobus**  Servizi Generali
- 7. **Tutte le richieste**  Presidenti, Didattica, Servizio Contabile

### **1. Nuova richiesta**

Questa pagina consente al Docente di selezionare l'insegnamento, o gli insegnamenti per un massimo di tre, per il quale desidera organizzare la visita. Una volta effettuata la selezione, il Docente dovrà compilare un form con i dettagli della visita stessa seguendo le istruzioni riportate nella pagina.

Una volta compilato il form il Docente invia la richiesta cliccando sul corrispondente pulsante. La richiesta rimane comunque sempre modificabile da parte del Docente per i necessari aggiornamenti.

Se la visita prevede un autobus, una mail avverte automaticamente i Servizi Generali dell'inserimento della richiesta.

Le richieste di visita di durata inferiore o uguale a 1 giorno vengono approvate automaticamente, mentre quelle di durata maggiore richiedono specifica approvazione del CCS.

### **2. Le mie richieste**

In questa pagina ogni Docente potrà visualizzare un report con tutte le richieste di visita da lui effettuate. Questo permette al Docente di seguire l'iter della sua domanda e di aggiornarla.

Facendo clic sull'icona a fianco di ogni riga è possibile entrare in una pagina di dettaglio che consente le modifiche. Una volta salvate queste ultime si torna al report.

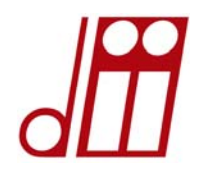

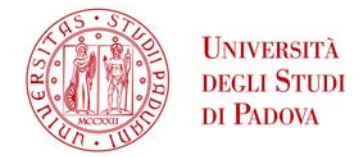

### **3. Gestione Presidenti CCS**

Da questa pagina il Servizio Didattica assegna ad ogni CCS il nominativo del rispettivo Presidente, selezionandolo da un menu a tendina.

### **4. Preapprovazione richieste**

Ogni Presidente di CCS in questa pagina troverà un report contenente tutte le richieste di visita che sono state fatte da Docenti afferenti al suo CCS. Il Presidente può preapprovare le richieste in caso lo ritenga opportuno.

### **5. Approvazione CCS**

Il CCS, dopo aver visualizzato i termini della richiesta di visita, la approva se non automaticamente approvata, e stanzia i fondi se richiesti. La Didattica compila eventualmente i campi data approvazione CCS e fondi erogati.

### **6. Richieste di autobus**

Questa pagina contiene un report specifico per i Servizi Generali che hanno bisogno di conoscere i dettagli delle visite che richiedono l'utilizzo di un autobus. Quando la mail automatica avvisa della presenza di una nuova richiesta di autobus, l'addetto deve entrare nel dettaglio della richiesta e fare clic sull'apposito pulsante di presa visione. Una mail automatica avvisa il docente che la richiesta è stata presa in carico. Una volta in possesso del preventivo di spesa per l'autobus, l'addetto dovrà entrare nuovamente nel dettaglio della richiesta dove troverà un apposito campo dove inserire la cifra. Dovrà poi fare clic sul pulsante Inserisci preventivo per terminare la procedura. Una mail automatica avviserà sia il docente che i Presidenti dei CCS interessati della disponibilità del preventivo, che potranno visualizzare dalle schede di loro competenza.

### **7. Tutte le richieste**

Questa pagina contiene un report che permette di visualizzare tutte le richieste presenti nel sistema, a qualsiasi punto esse siano nel processo di autorizzazione. Il report è interattivo e permette varie azioni, per facilitare la consultazione dei dati. Facendo clic sull'intestazione delle colonne sarà possibile ordinare o filtrare i dati. Cliccando invece sul pulsante **Azioni** in alto sarà possibile:

- scegliere il numero di righe da visualizzare
- evidenziare righe o celle a seconda di determinati parametri
- scaricare il report in formato HTML, PDF o inviarlo via mail
- reimpostare il report alle impostazioni di partenza

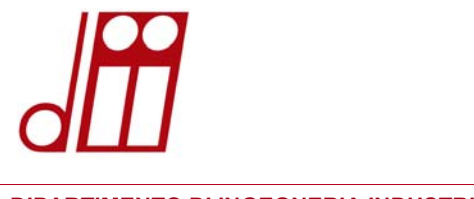

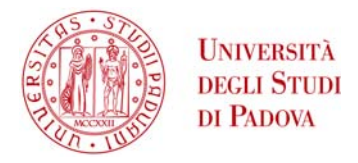

## **Termine della sessione di lavoro e uscita dall'applicazione**

Al termine della sessione, per uscire dall'applicazione sarà sufficiente fare clic su **Logout**, in alto a destra dello schermo.

In alternativa, chiudere il browser.

## **Supporto**

Per problematiche tecniche: aprire un ticket nel sistema di Helpdesk DII (http://www.dii.unipd.it/helpdesk), nella sezione "SERVIZI INFORMATICI::4 Siti e applicativi web"